# Android Devices

**ANDROID:** Android is a Linux-based operating system designed for touchscreen mobile devices such as phones and tablets. Google acquired Android, Inc, in 2005 and has continued to develop the operating system.

**WHY ANDROID?** Android devices are usually cheaper than their Apple counterparts but some choose Android because its code is "open-source" and allows for a variety of developers to create and share their modified versions of the operating system.

There are many different manufacturers of Android-based phones and tablets, including Google, Amazon, Asus, Samsung, HTC, and Motorla, to name a few.

**GOOGLE PLAY/ PLAY STORE:** The Android equivalent of Apple's App Store, Google Play/ Play Store allows you to browse and download books, movies, magazines, TB shows and apps. A shortcut to Play Store is included on every Android device.

**APP:** An app is a software application that allows you to perform a specific task. Examples of apps includes Microsoft Word, Internet Explorer, and Adobe Reader.

#### **Apps that can be used to download Mount Pleasant Public Library's ebooks and audiobooks are:**

- Overdrive Media Console App
- Kindle app

#### **OVERDRIVE MEDIA CONSOLE**

- Find and install the OverDrive Media Console app from the Play Store.
- Once the OverDrive app is installed, find it on the device and open it by tapping the icon:
- Register the device with an Adobe ID
	- \*If Not automatically prompted to register your device with Adobe ID, press the "settings" button.

\*Enter your Adobe ID and password and Press "Authorize." If you do not already have an Adobe ID and password, press the "Get a free Adobe ID" button to create one.

- Once your device is authorized, you can download ebooks and audiobooks:
	- \*In the Overdrive app menu, press the "Get Books" icon.
	- \*Tap the plus sign to add a library.
	- \*Enter your zip code to find a library and then choose the library from the search results to add it to your "Get Books" list. (You can press the star icon by the library's name and save it as a Favorite.)
	- \*Tap on your library from the "Get Books" list to access the MP Overdrive Digital Catalog.
	- \*Browse or search the digital catalog to find the ebook you want. You can use the Overdrive app to download EPUB and Kindle ebooks, but you can only read EPUB titles with the Overdrive app. You will have to use the Kindle app to read Kindle titles.
- When you find the book you want, tap "Add to Cart" and then tap "Proceed to Checkout."
- When prompted, enter your library card number and your last name in all caps for your pin. Press "Login."
- Choose the lending period and then tap "Confirm Checkout."
- Tap the "Downolad" button.
- Overdrive will begin downloading the new title. This process usually takes less than a minute. Return to your bookshelf by tapping the Menu button, then Bookshelf. From there, tap on the title and enjoy.

Icon for Google Play/ **Play Store** 

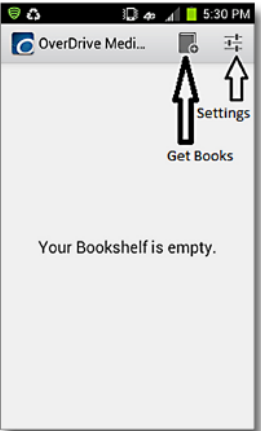

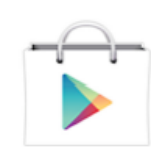

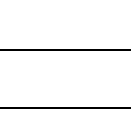

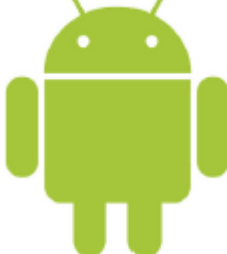

## Android Devices *(continued)*

### **KINDLE APP FOR ANDROID**

- An Amazon account is required to download Kindle books. If you do not already have an Amazon account, go to http://www.amazon.com to create one before downloading Kindle books to your device.
- Find and install the Amazon Kindle app from the Android Market.
- Once the Kindle app is installed, find it on your device and open it by tapping the icon.
- Register your device with Amazon by entering the email and password you used to create your Amazon account.
- You can now search for and download Kindle books by:
	- \*Opening the browser on your device and going to http://netldc.lib.overdrive.com
	- \*Clicking on the "Search" button and then clicking on the "Advanced" link. You can narrow your search to only Kindle titles using the Advanced link.
	- \*When you find the book you want, tap "Add to Cart" and then tap "Proceed to Checkout."
	- \*When prompted, enter your library card number and your last name in all caps for your PIN. Press

"Login."

- \*Choose the lending period, and then tap "Confirm Chcekout."
- \*Tap the "Get for Kindle" button.
- \*Your browser will redirect you to Amazon's site.
- \*Tap the "Get library book" on the right side of the screen.
- \*If prompted, log in to your Amazon account
- \*Leave the browser and return to the Kindle app.
- \*Open the Kindle menu and choose "Sync and Check for Items."
- \*The book will appear in the library.

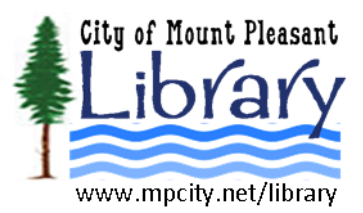

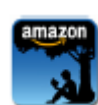